This PDF tutorial is a step-by-step guide of the MindTap registration process. The student will need an email address, MindTap Student Access Code, and a Course Key from the school.

| <br>STUDENT NAME:        |
|--------------------------|
| <br>STUDENT ACCESS CODE: |
| COURSE KEY:              |

1

Visit login.cengage.com to create your MindTap account.

| IINDTAP | CENGAGE   WEBASSIGN   OPENNOW   SAM   CNOW"   OW |
|---------|--------------------------------------------------|
|         | Sign In                                          |
| Email   |                                                  |
|         |                                                  |
|         | NEXT                                             |
| Need    | help signing in?                                 |
| Nev     | v Student? Create Student Account                |
|         | nstructor? Create Instructor Account             |

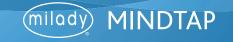

2

#### Click the "Create Student Account" button.

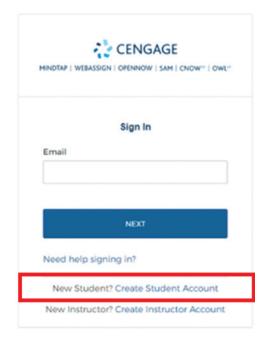

3 Enter in your email address. Click "Next."

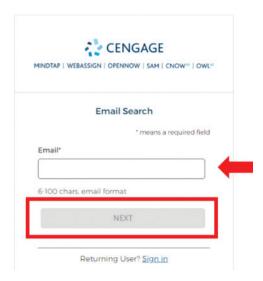

2

**Topic:** Registering as a Student for Distance Learning

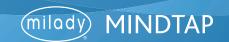

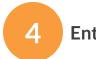

#### Enter in required fields.

| ENDTAP   WEBASSIGN   OPENNOW   SAM   CNOW"   OW |                    |  |  |
|-------------------------------------------------|--------------------|--|--|
| Create New Account                              |                    |  |  |
| * mear                                          | ns a required fiel |  |  |
| Email*                                          |                    |  |  |
| sarawanamaker0@gmail.com                        |                    |  |  |
|                                                 |                    |  |  |
| First Name*                                     |                    |  |  |
|                                                 |                    |  |  |
|                                                 |                    |  |  |
| 2-50 letters                                    |                    |  |  |
| Last Name*                                      |                    |  |  |
|                                                 |                    |  |  |
| 2-50 letters                                    |                    |  |  |
| Birth Year*                                     |                    |  |  |
|                                                 |                    |  |  |
| 4 numbers, no spaces                            |                    |  |  |
|                                                 |                    |  |  |
| Institution*                                    |                    |  |  |
| Select                                          | Q                  |  |  |
| Start typing to load institutions               |                    |  |  |
| I want to receive exclu-                        | sive Cengage       |  |  |
| offers and discounts                            |                    |  |  |
| ☐ I agree to the Terms of                       | Use and            |  |  |
| Privacy Policy                                  | 414 414            |  |  |
| Privacy Policy                                  |                    |  |  |

**Topic:** Registering as a Student for Distance Learning

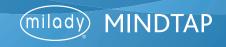

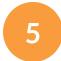

To find your institution, type in your school's name.

| Create New Account      |                                      |   |  |  |
|-------------------------|--------------------------------------|---|--|--|
|                         | * means a required field             | d |  |  |
| Email*                  |                                      |   |  |  |
| sarawanamaker0@         | gmail.com                            |   |  |  |
| First Name*             |                                      |   |  |  |
| rirst reame             |                                      |   |  |  |
|                         |                                      |   |  |  |
| 2-50 letters            |                                      |   |  |  |
| Last Name*              |                                      |   |  |  |
|                         |                                      |   |  |  |
| 2-50 letters            |                                      |   |  |  |
| Birth Year*             |                                      |   |  |  |
|                         |                                      |   |  |  |
|                         |                                      |   |  |  |
| 4 numbers, no spaces    |                                      |   |  |  |
| Institution*            |                                      |   |  |  |
| Select                  | Q                                    | K |  |  |
| Start typing to load in | stitutions                           |   |  |  |
| Usuant to m             | colon exchange Congress              |   |  |  |
| offers and d            | ceive exclusive Cengage<br>liscounts |   |  |  |
|                         |                                      |   |  |  |
| ☐ Lagree to th          | ne Terms of Use and                  |   |  |  |

4

**Topic:** Registering as a Student for Distance Learning

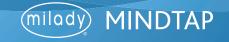

6

The search results will populate. Scroll to find the appropriate institution, click on title. Check the "I agree to the Terms and Use and Privacy Policy" and click "Next."

| Create N              | lew Account                  |
|-----------------------|------------------------------|
|                       | * means a required f         |
| Email*                |                              |
| sarawanamaker0@       | @gmail.com                   |
| First Name*           |                              |
| Sara                  |                              |
| 2-50 letters          |                              |
| Last Name*            |                              |
| Wanamaker             |                              |
| 2-50 letters          |                              |
| Birth Year*           |                              |
| 1983                  |                              |
| 4 numbers, no space   | 25                           |
| Institution*          |                              |
| milady                | C                            |
| MILADY CONVEN         | ITION SALES, CAREER          |
| offers and            |                              |
| l agree to privacy Po | the Terms of Use and<br>licy |
| Terms of I            | Use Privacy Policy           |
|                       | NEXT                         |

5

**Topic:** Registering as a Student for Distance Learning

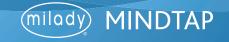

7

You will receive a notification to check your email.

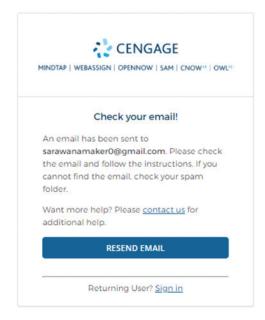

8 Check your email and click "Activate Account."

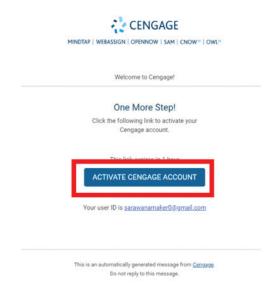

**Topic:** Registering as a Student for Distance Learning

Level: Beginner Intended For: Students

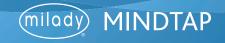

6

9

Set your password and click "Reset Password."

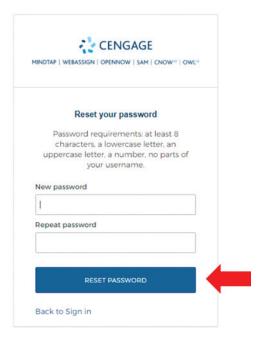

10 Click "Register another course or product."

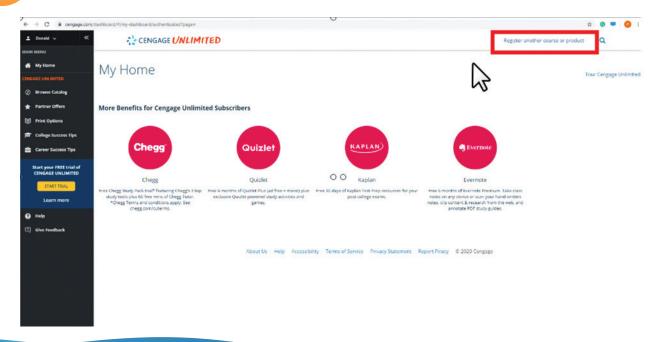

**Topic:** Registering as a Student for Distance Learning

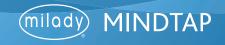

11

Enter your Student Access Code from your instructor/school. Click "Register."

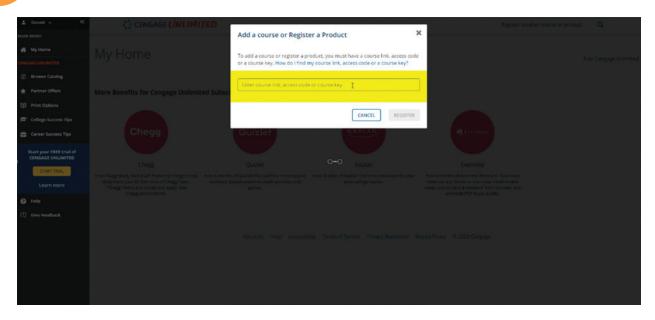

Enter the Course Key from your instructor/school. Click "Submit."

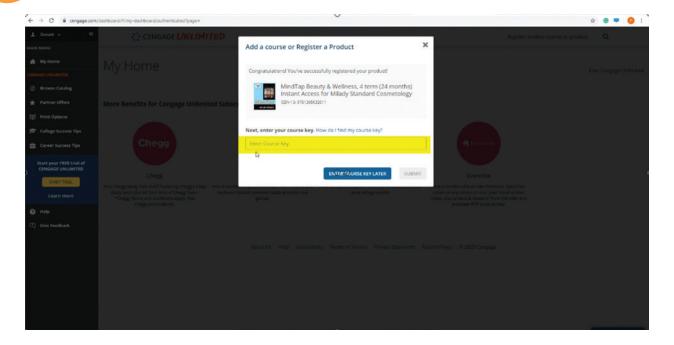

**Topic:** Registering as a Student for Distance Learning

Level: Beginner Intended For: Students

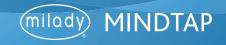

8

13

Congratulations! You are now successfully enrolled in your course. Click on the course to get started.

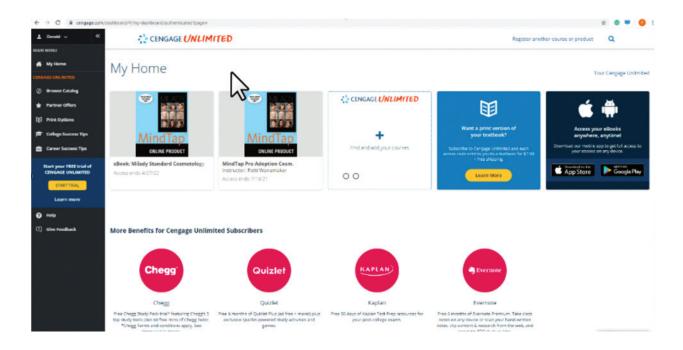

**Topic:** Registering as a Student for Distance Learning

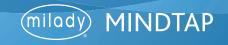